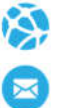

# **Manual de Usuario. Prescriptor Web**

Este manual le mostrará cómo funciona el prescriptor web para que usted pueda registrar y administrar sus pacientes, prescribir o indicar, anular las prescripciones y ver el historial de todas las atenciones que realizó a sus pacientes.

URL del Sitio: https://prescriptorweb.ddaval.com.ar

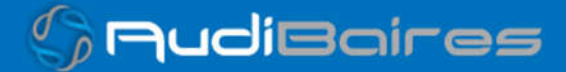

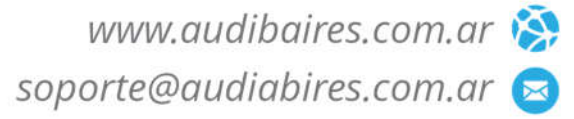

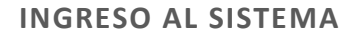

Al visitar el sitio nos encontraremos con la pantalla para acceder al mismo.

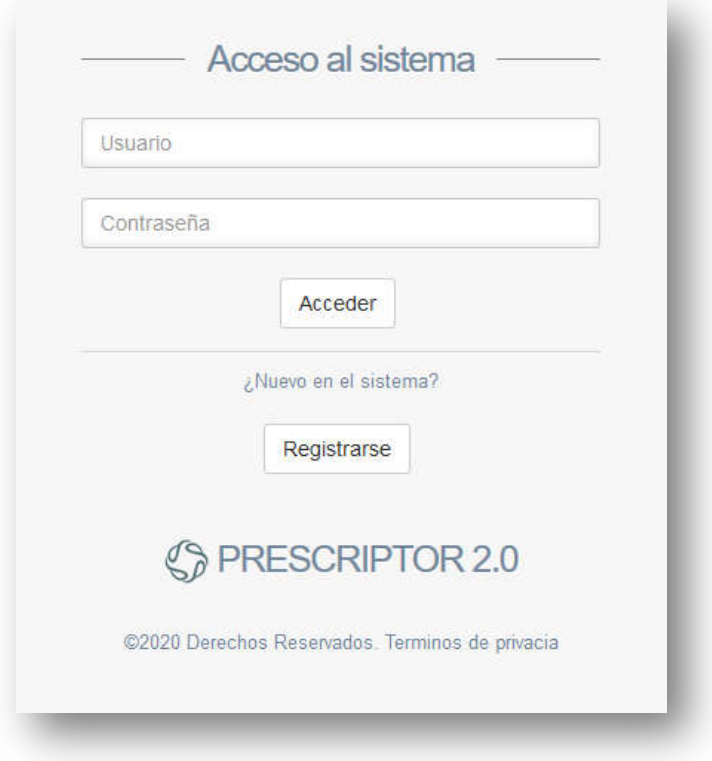

*Imagen 1 Página de Acceso*

Si ya posee su Usuario y Contraseña, ingréselos y haga click en *Acceder.*

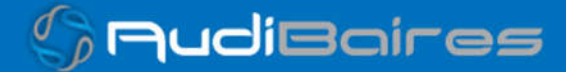

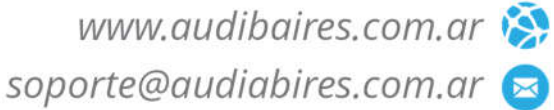

#### **REGISTRO**

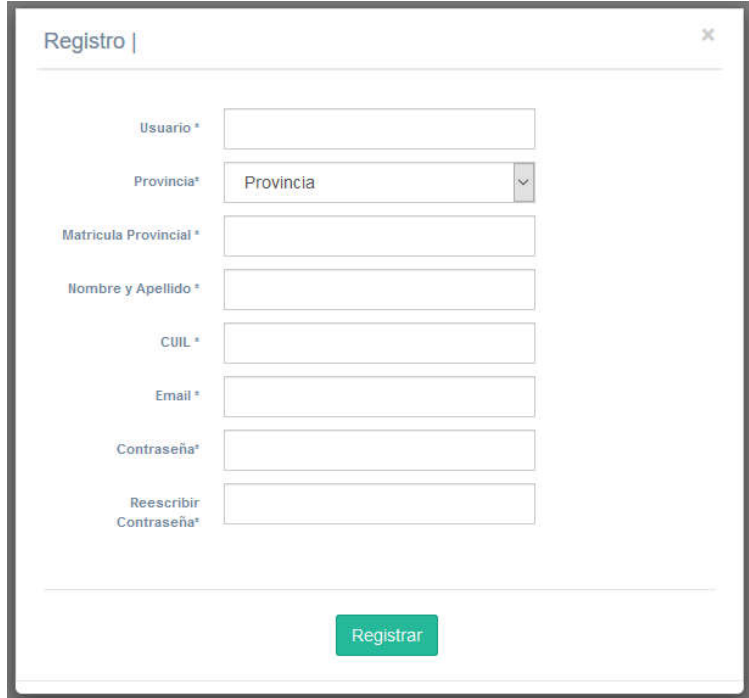

#### *Imagen 2 Formulario de Registro*

Si aún no se registró, haga click en *Registrarse* para completar el formulario con sus datos, la Obra Social verificará la información y luego lo habilitará.

Después de acceder con su usuario y contraseña observaremos la pantalla de Inicio del sistema.

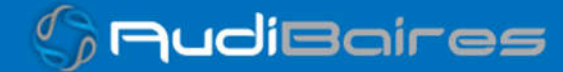

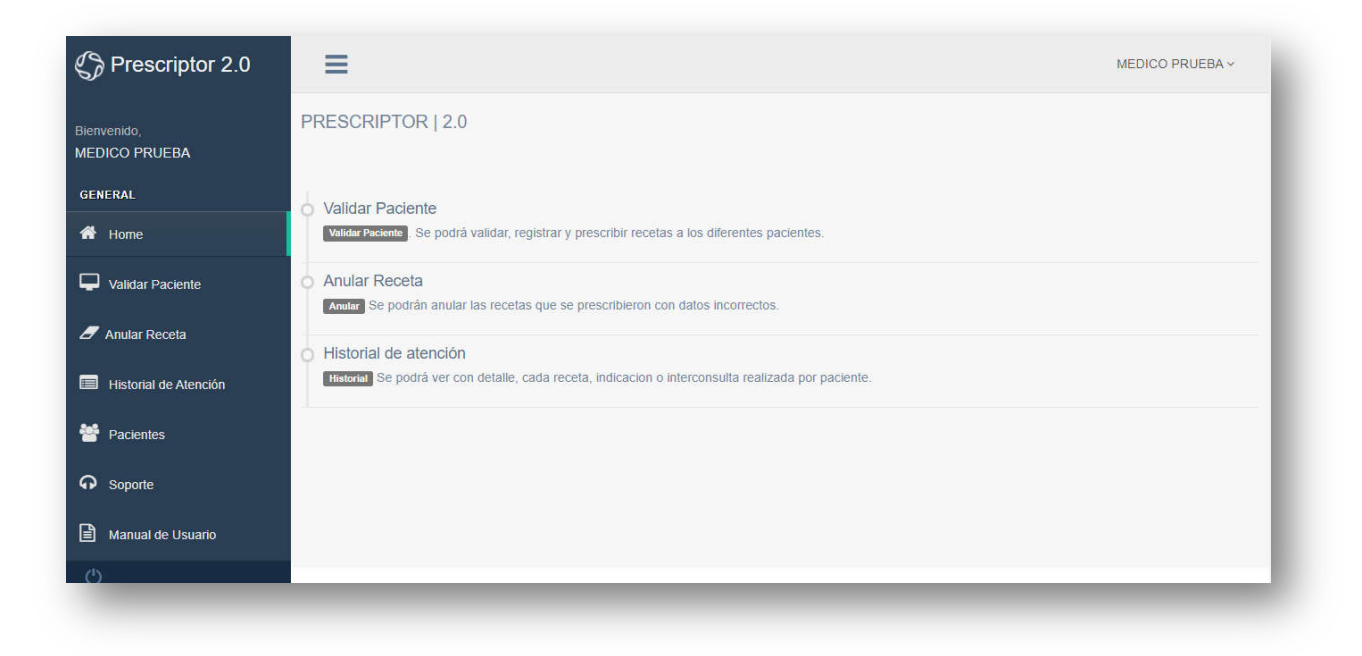

*Imagen 3 Pantalla de Inicio*

En la pantalla principal se mostrarán todas las funcionalidades que estarán disponibles para los usuarios.

El panel izquierdo permitirá navegar por cada una de las vistas correspondientes, haciendo click en el nombre de las mismas.

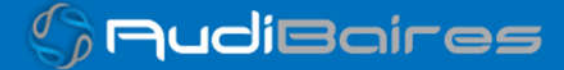

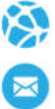

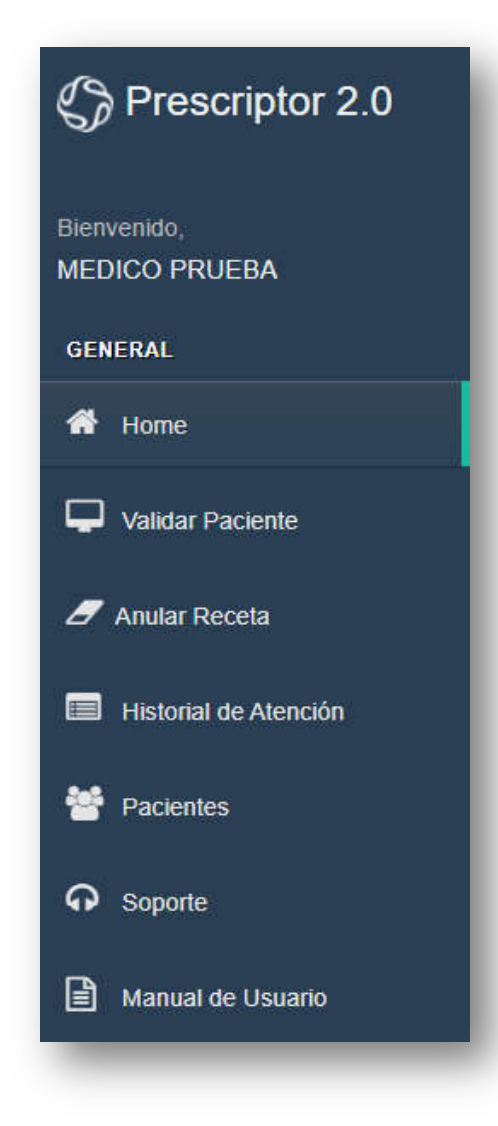

*Imagen 4 Funciones del Sistema*

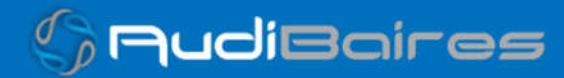

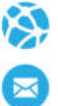

- **Home:** En el cual podremos ver la pantalla de inicio del sistema, con una breve descripción de las funciones principales.
- **Validar Paciente:** En esta sección podemos buscar afiliados, para cada convenio en el cual se encuentre habilitado para el médico, y registrarlo como paciente. También cuenta con una búsqueda de pacientes, si es que ya se lo registró anteriormente.
- **Anular Receta:** Esta función nos permitirá anular una receta en caso de que el médico haya prescripto de manera equivocada.
- **Historial de Atención:** Esta función nos permitirá ver las atenciones realizadas, como así también poder ver detalladamente lo prescripto o indicado.
- Pacientes: Esta función nos permitirá ver una lista de todos los pacientes registrados en el sistema, e interactuar con los datos de los mismo.
- Soporte: Esta función nos permitirá acceder a un formulario para solicitar asistencia o información por medio del sistema de tickets.
- Manual de Usuario: Esta función nos permitirá descargar este mismo manual.

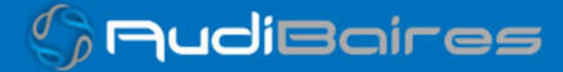

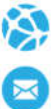

## **VALIDAR PACIENTE**

En esta sección podemos buscar afiliados, para cada convenio en el cual se encuentre habilitado para el médico, y registrarlo como paciente. También cuenta con una búsqueda de pacientes, si es que ya se lo registró anteriormente.

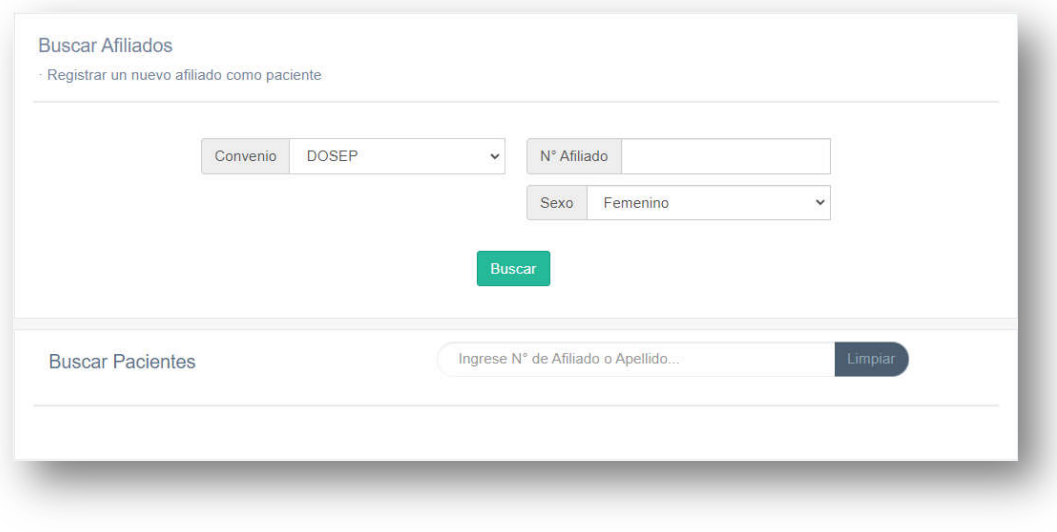

*Imagen 5 Validar Paciente*

Búsqueda de afiliados y registro de pacientes

En el campo *Convenio* debemos seleccionar la Obra Social de la cual queremos verificar el afiliado, dependiendo el convenio seleccionado se nos pedirá que ingresemos el *N° de Afiliado* y además se podrá filtrar por Nombre/Apellido en caso de requerirlo. Luego presionamos *Buscar*, si el afiliado existe en esa obra social nos aparecerá su información mínima y un botón para registrarlo como paciente.

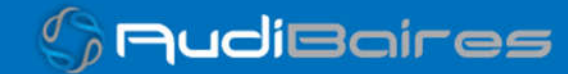

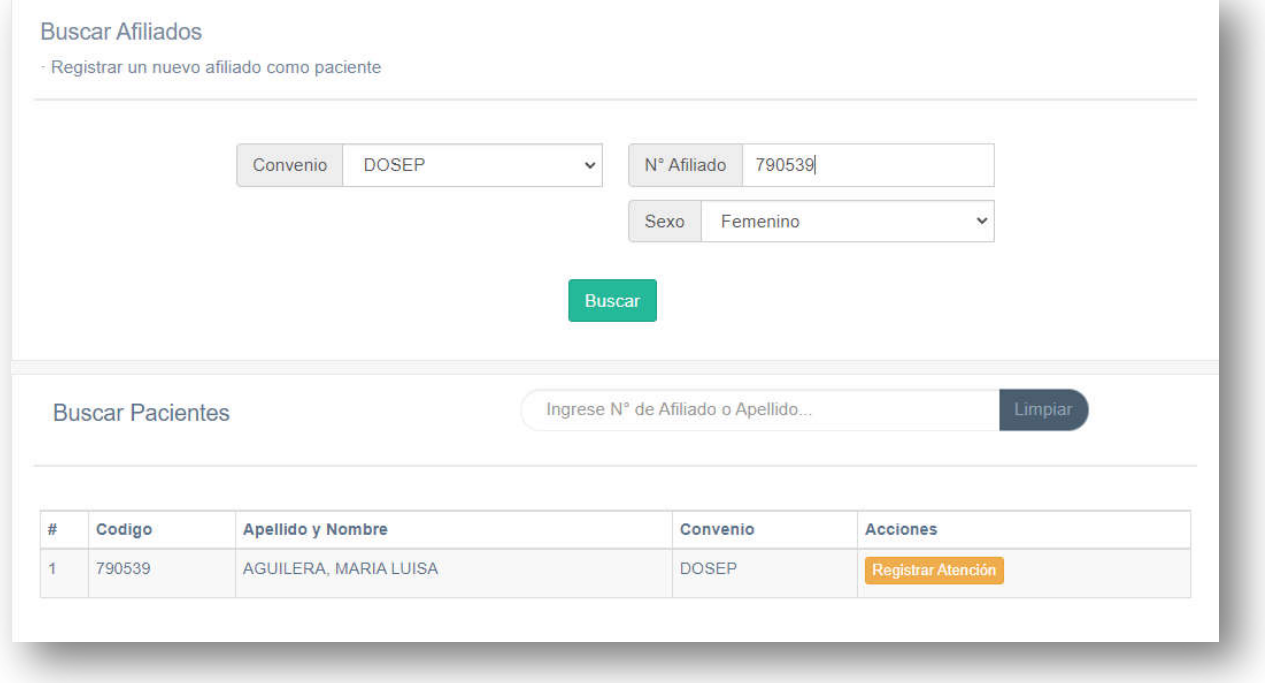

*Imagen 6 Buscar Afiliado*

El sistema nos informará los datos del paciente y en el caso de que falte alguno se puede completar. Luego podemos *Grabar* la información y el afiliado quedará registrado como nuestro paciente.

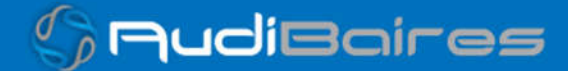

 $\mathbb{C}_{\rho}$  AudiBaires

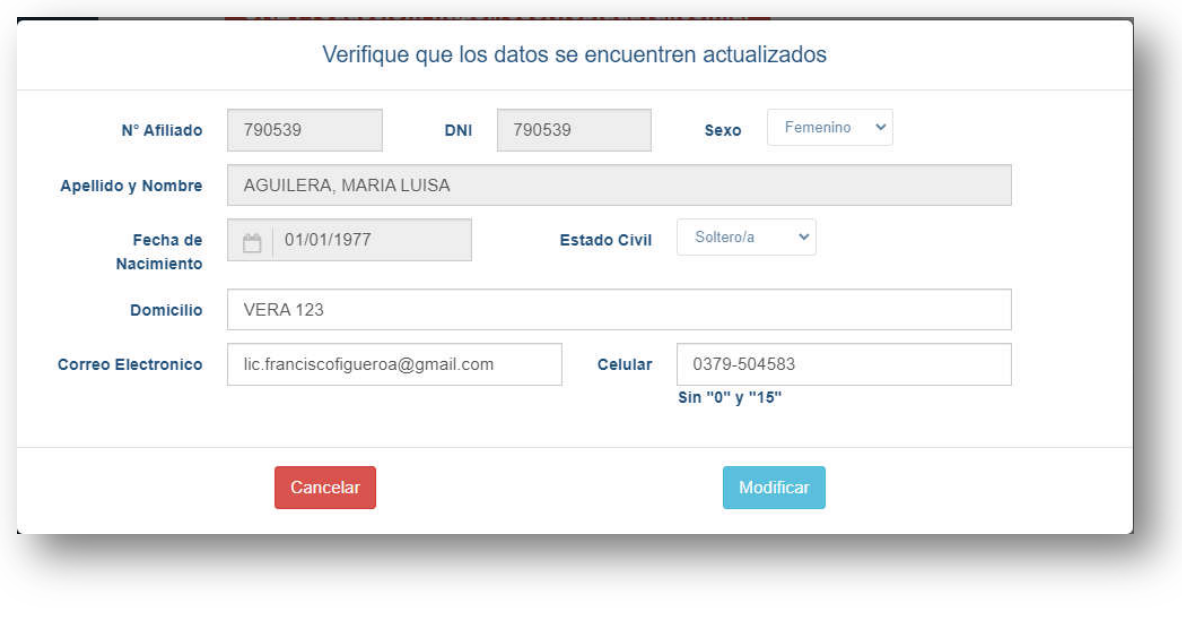

*Imagen 7 Datos Afiliado*

Si se completaron todos los datos faltantes y no ocurrió ningún error en la grabación de los mismos, el sistema nos informará que el paciente se registró con éxito.

Otra posibilidad es que el afiliado haya sido cargado por otro médico y los datos quedaron registrados, en este caso los campos serán rellenados automáticamente, si bien sus datos están cargados el médico que actualmente está prescribiendo no lo tiene registrado como paciente, por lo tanto, deberá presionar grabar igualmente.

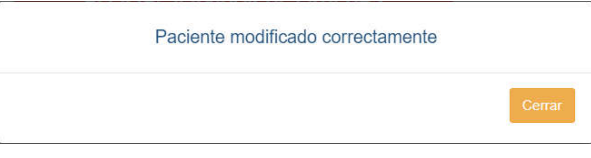

*Imagen 8 Paciente Registrado*

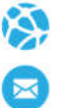

De haber ocurrido algún error o haber omitido algún dato el sistema nos informará para que realicemos la corrección de los mismos y podamos grabar de manera correcta la información del paciente.

Al registrar con éxito a un paciente el sistema nos mostrará la siguiente pantalla, en la cual podemos iniciar una *Nueva Prescripción.*

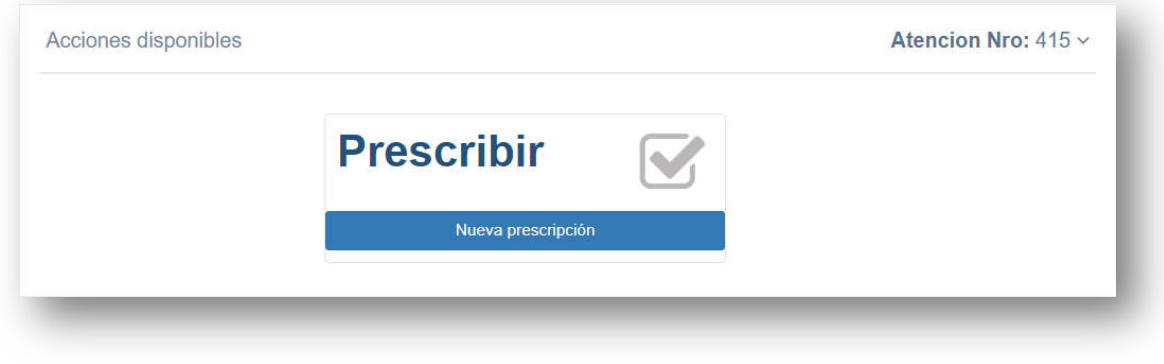

*Imagen 9 Acciones Disponibles sobre Paciente*

- **Prescribir:** Para realizar una nueva prescripción debemos completar el siguiente formulario, seleccionando:
	- *Plan* (el cuál dependerá del convenio seleccionado anteriormente).
	- *Diagnóstico:* En este campo podemos observar que a medida que vamos escribiendo nos mostrará los diferentes tipos de diagnóstico que podemos escoger. **ACLARACIÓN, SOLO DEBE ESCOGER UN DIAGNOSTICO DEL LISTADO, NO DEBE COLOCAR OTRA COSA.**
	- *Rp:* Veremos que tendremos tantos *rps* como el convenio nos permita. Se divide en tres secciones, monodroga, descripción y cantidad. Tanto en la monodroga, como en la descripción funcionan de la misma manera que el diagnostico, a medida que se escriba irán apareciendo las opciones, **la cual se debe escoger una**. Por último, determinamos la cantidad.

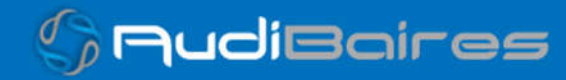

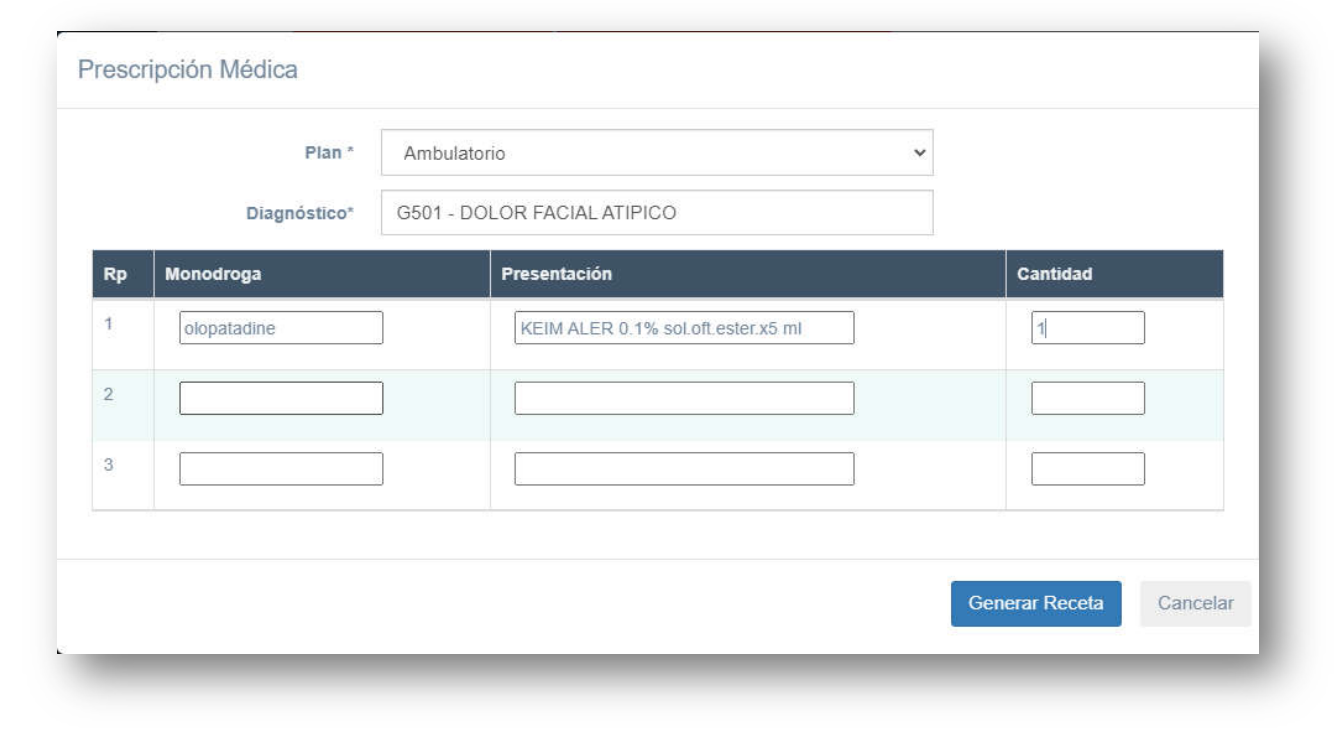

*Imagen 10 Nueva Prescripción*

Una vez que hayamos completado todos los campos, presionamos *Grabar Receta.*

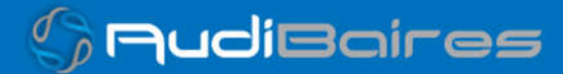

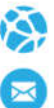

Automáticamente nos aparecerá la receta ya generada.

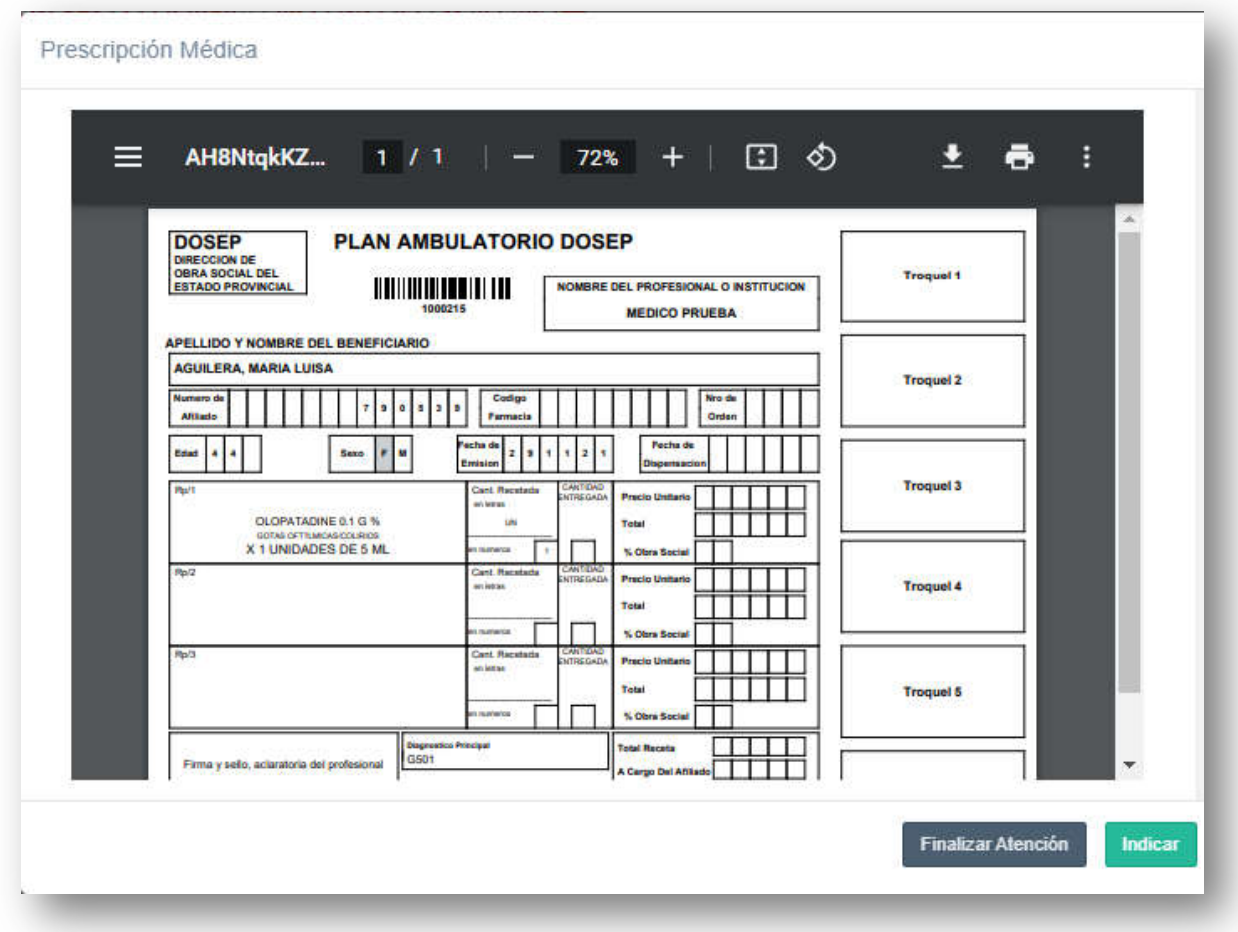

*Imagen 11 Receta Generada*

Para imprimir esta receta, observamos una pequeña impresora en la parte superior derecha, presionamos allí, escogemos la impresora e imprimimos.

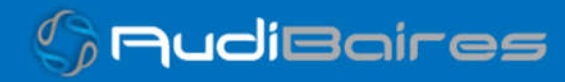

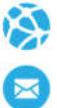

El sistema nos informará un código generado automáticamente para identificar la receta que acabamos de generar.

Ahora podemos realizar la indicación presionando el botón *Indicar* o simplemente se podrá final la atención, presionando el botón correspondiente.

*Este código podrá mostrárselo al paciente o si el mismo posee un correo electrónico registrado, el sistema se lo enviará vía email, para que el paciente se lo muestre al farmacéutico de forma personal o se lo envíe por algún medio electrónico (email, sms, whatsapp, etc).*

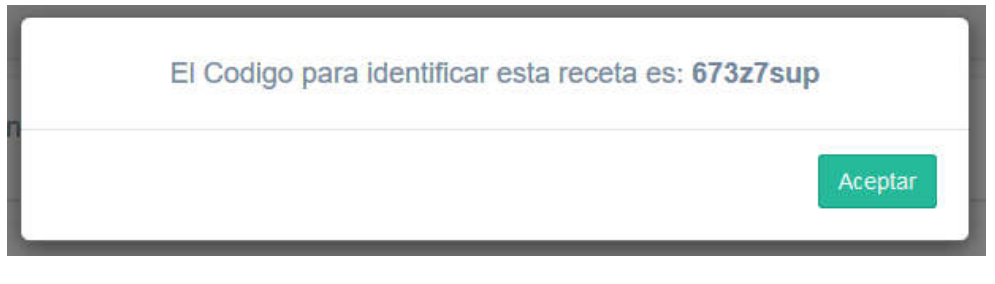

*Imagen 12 Token de Receta*

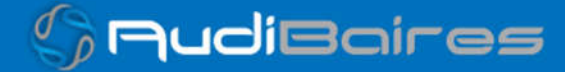

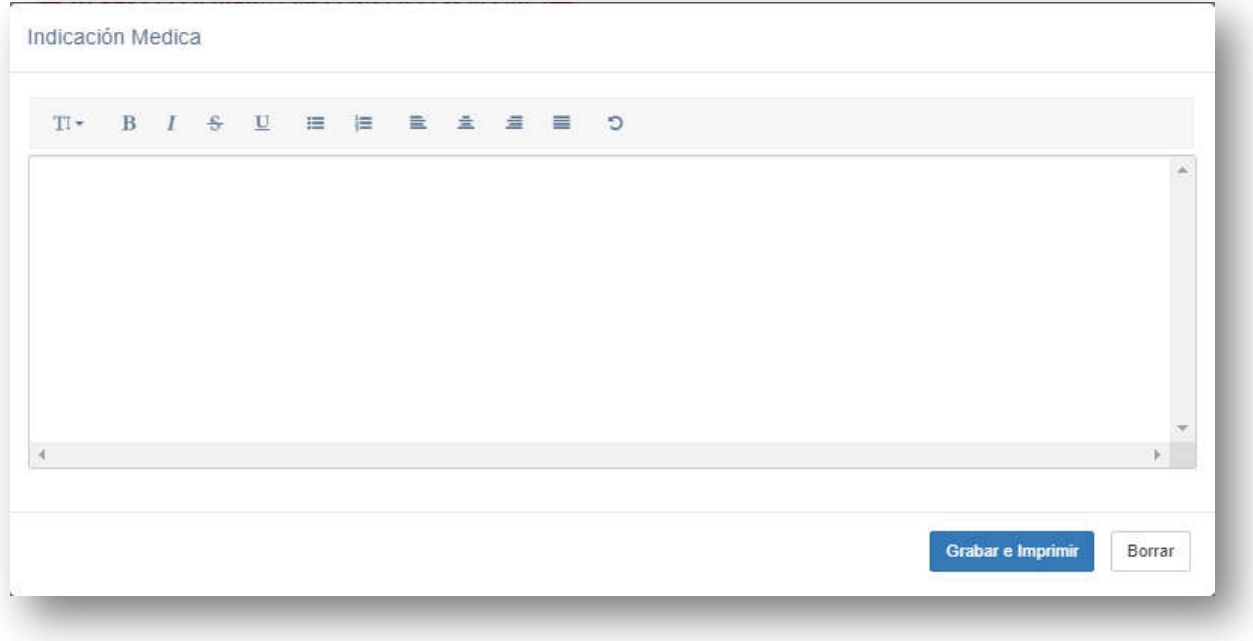

*Imagen 13 Indicación*

En esta sección podrán escribir las indicaciones correspondientes e imprimir el voucher.

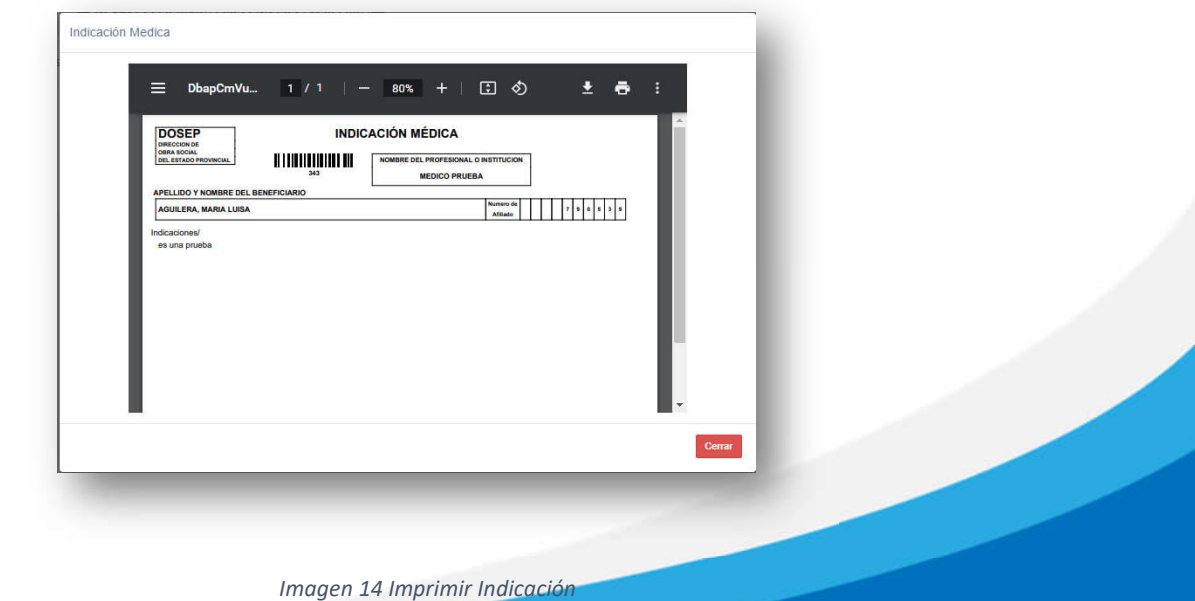

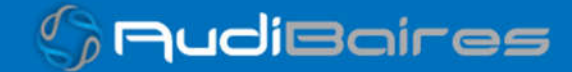

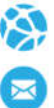

#### **ANULAR RECETA**

Esta función nos permitirá anular una receta en caso de que el médico haya prescripto de manera equivocada.

En primer lugar, seleccionamos el convenio al cual pertenece el afiliado que fue prescripto, luego ingresamos el número de receta y lo buscamos.

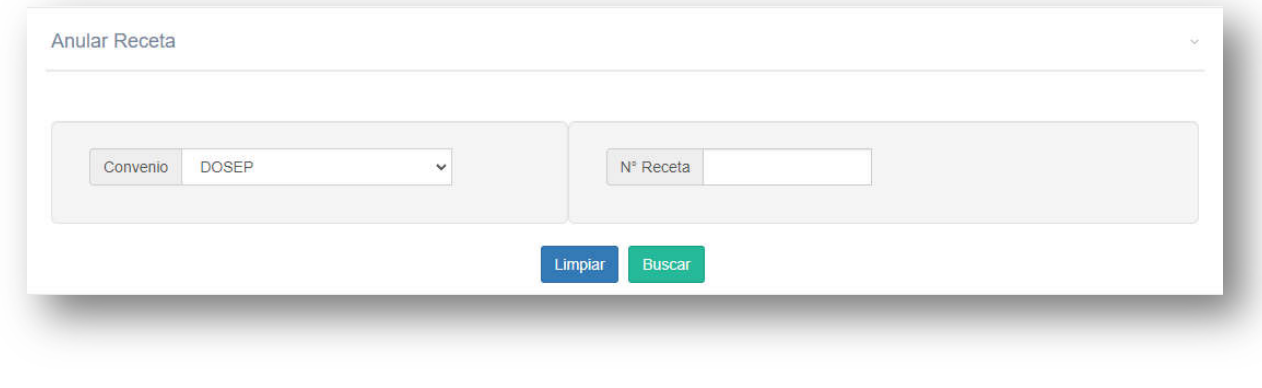

*Imagen 15 Buscar Receta*

El sistema nos mostrará todos los datos de la receta, datos del paciente y del prescriptor.

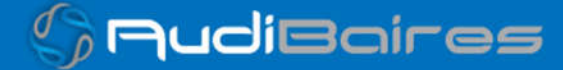

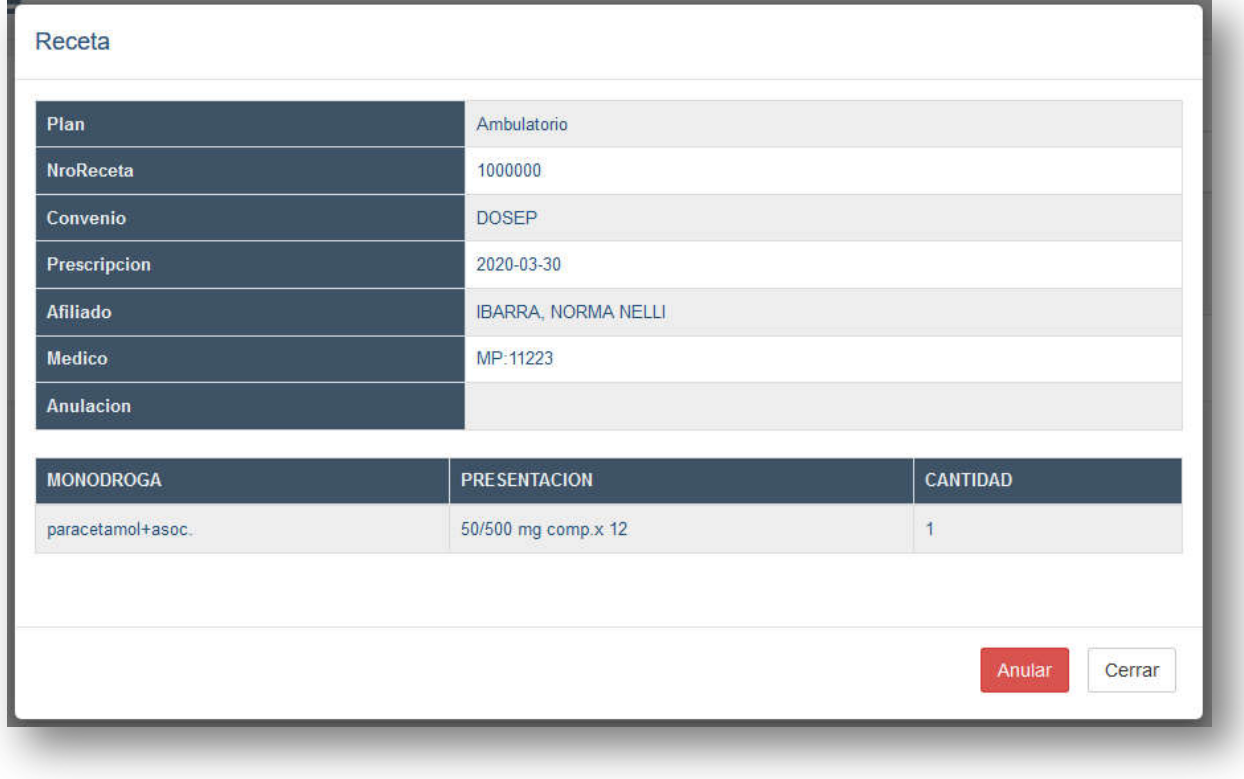

*Imagen 16 Anular Receta*

El sistema nos pedirá confirmación de la anulación, aceptamos y ya hemos anulado la receta. Si volvemos a buscar la receta, observaremos que en el campo *Anulación* figura la fecha en la que se realizó dicha anulación.

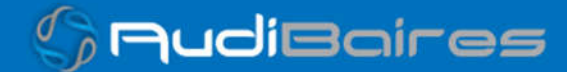

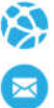

**HISTORIAL DE ATENCION**

Esta función nos permitirá ver las atenciones realizadas, como así también poder ver detalladamente lo prescripto o indicado.

En el buscador que se encuentra en la parte superior izquierda podemos realizar una búsqueda por Nombre o Apellido del paciente. A medida que vayamos escribiendo el nombre o apellido del paciente el buscador comenzará a filtrar las coincidencias con los pacientes, informándonos el código del paciente, Apellido y Nombre, Atenciones y Acciones a realizar.

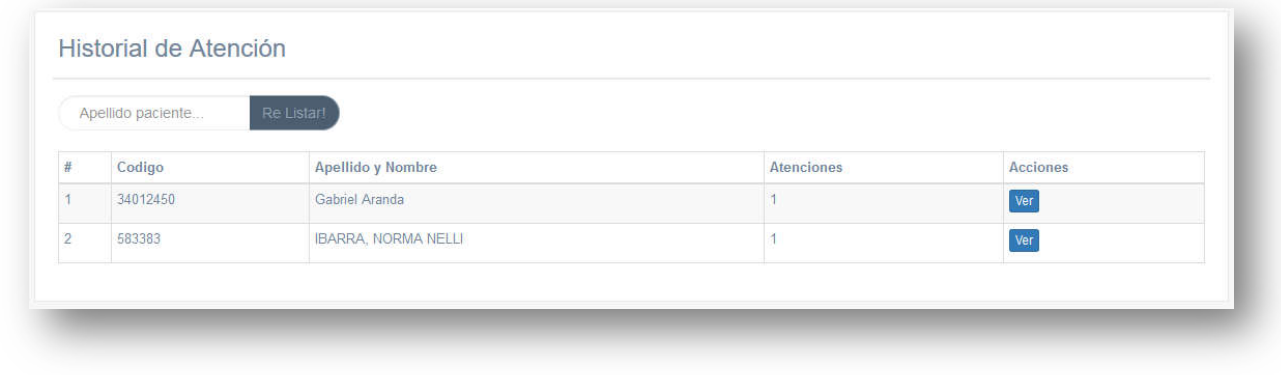

*Imagen 17 Historial de Atención*

Al encontrar al paciente deseado hacemos un click sobre el botón *Ver,* y nos mostrará todas las atenciones que realizamos al paciente.

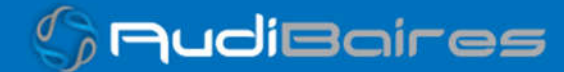

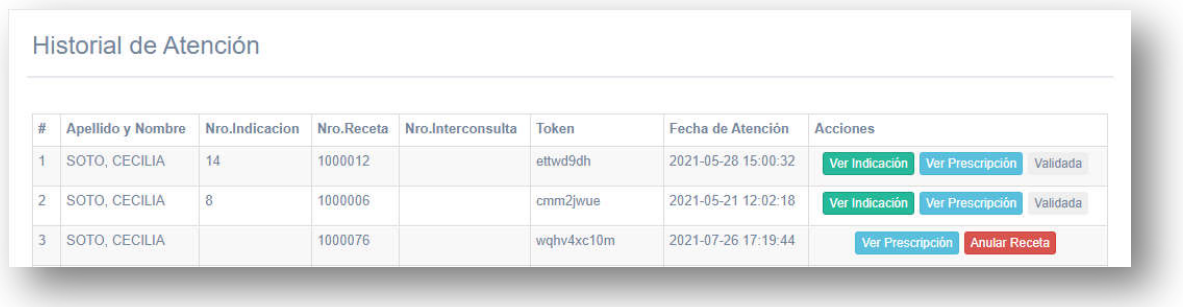

#### *Imagen 18 Atenciones de un Paciente*

Si la atención realizada sobre el paciente fue una prescripción, se podrá observar el Nro. Receta, de lo contrario, si no posee Nro. Receta quiere decir que se trata solo de una *Indicación*.

En la columna Acciones podemos elegir si ver la Indicación o la Prescripción. También en dicha columna podemos anular la receta en caso de que no estuviese validada aún.

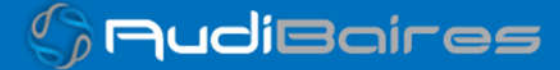

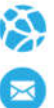

## **PACIENTES**

En esta sección se listarán todas los pacientes que el usuario haya registrado.

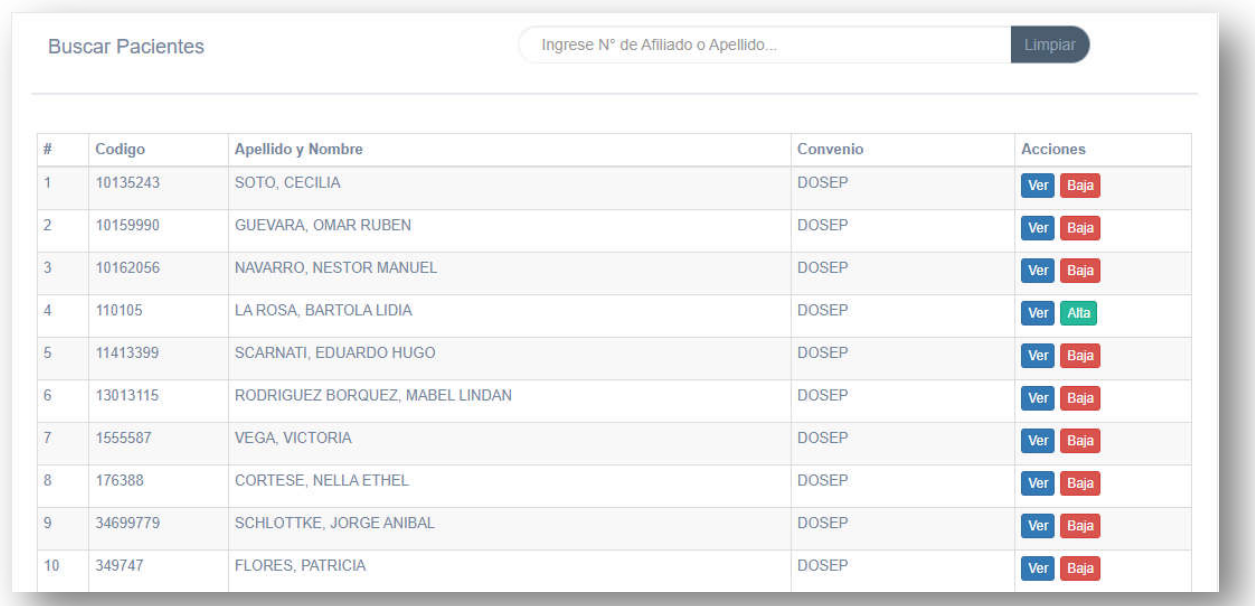

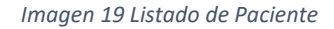

- Buscar: se podrá buscar tanto por número de afiliado cómo por nombre o apellido.
- Ver: mostrará una ficha del afiliado con sus datos.
- Baja / Alta: se podrá dar de baja la atención del afilaido.

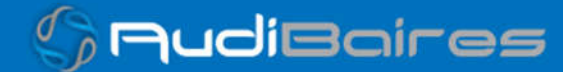

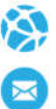

# **SOPORTE**

En este formulario podrán enviar las consultas o inquietudes, las cuales serán respondidas al mail correspondientes.

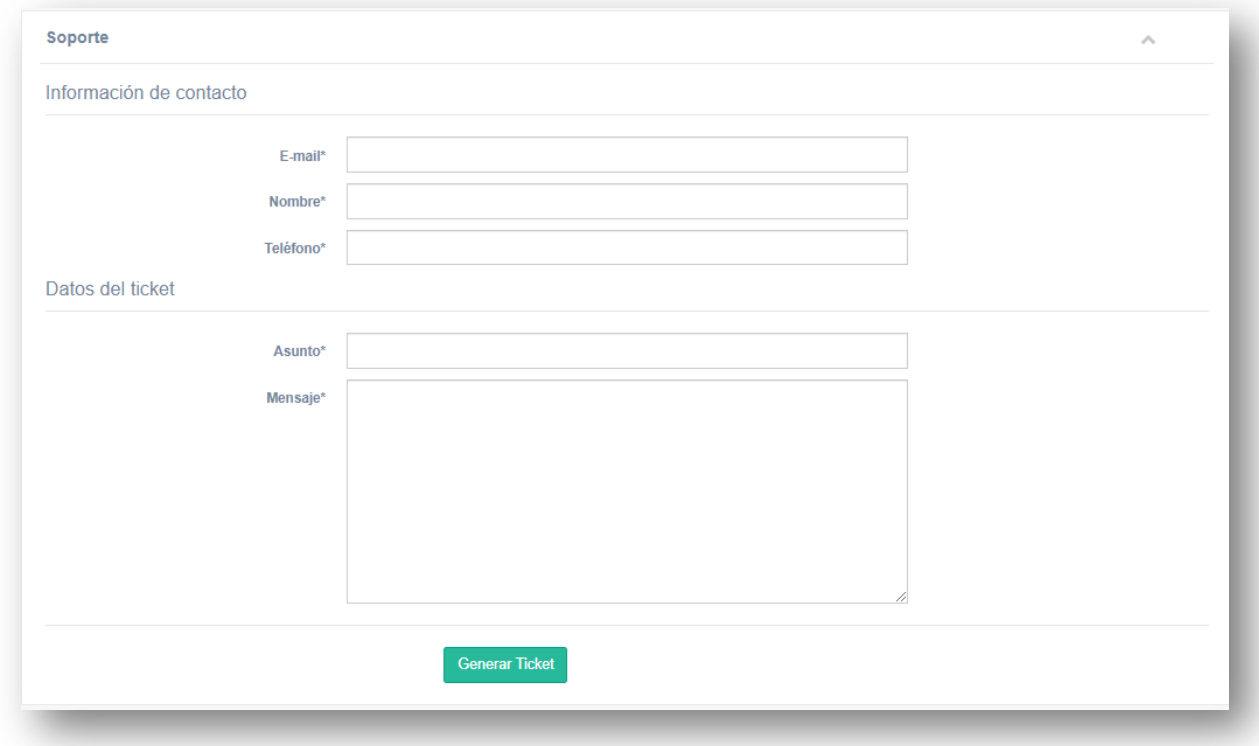

*Imagen 20 Soporte*

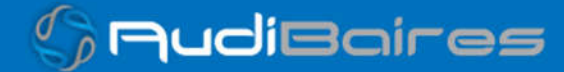